# Tuto inscription Tournoi

# TENUP

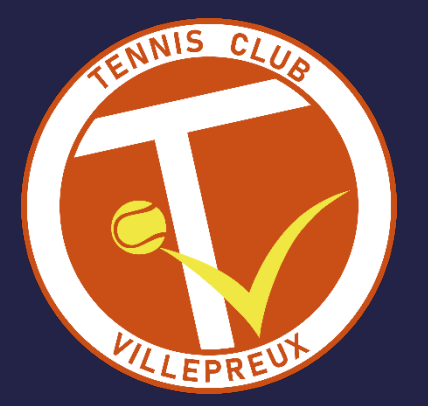

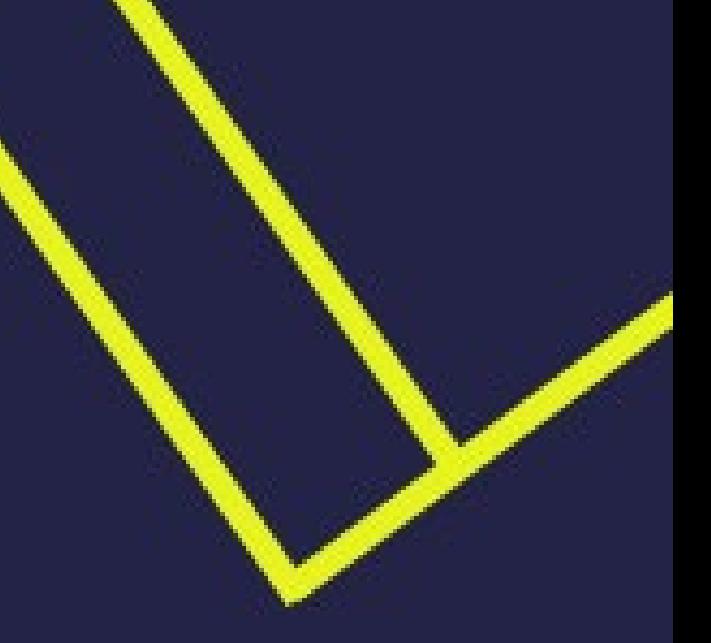

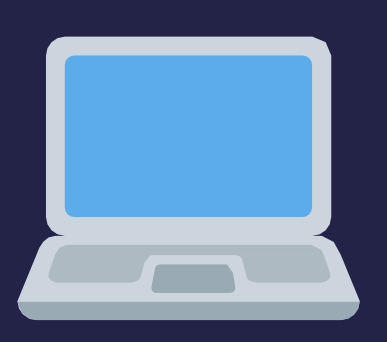

**Version Web** 

# Accéder à "Mon compte Ten'Up" - https://tenup.fft.fr

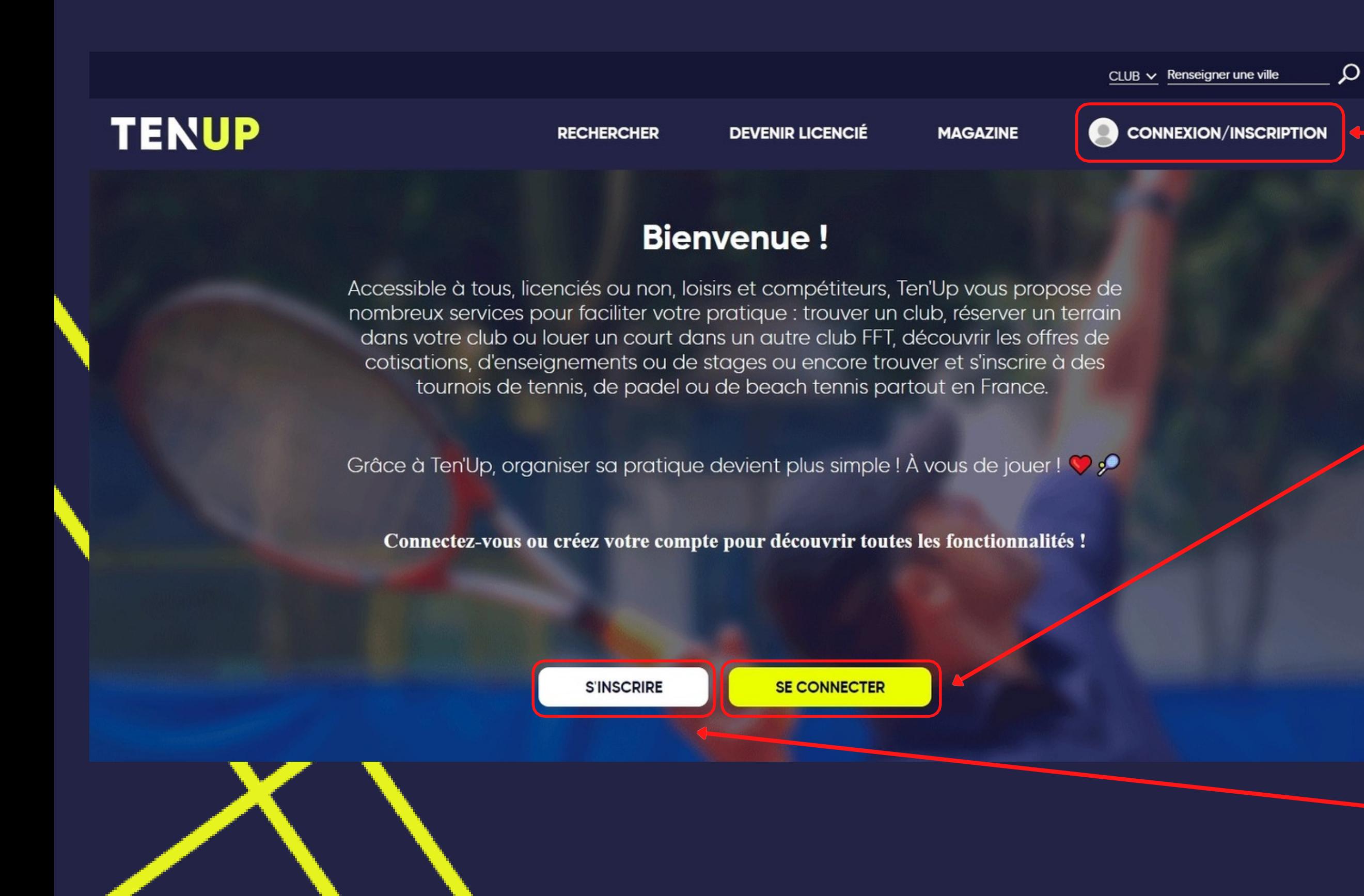

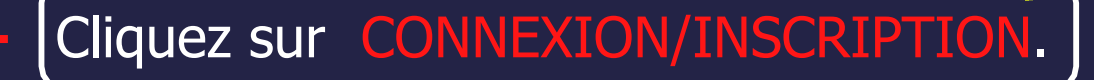

Si vous n'avez pas encore de compte, cliquez sur S'INSCRIRE.

Connexion utilisateur : Si vous disposez déjà d'un compte Ten'Up, cliquez sur SE CONNECTER et renseignez vos codes d'accès.

# Création de compte Ten'Up

(Si vous n'avez pas de compte déjà créé - sinon passez directement à l'étape Inscription en ligne)

### **Création de compte Ten'Up!**

Nous sommes heureux de vous voir ici, bienvenue parmis nous.

Si vous êtes licenciés, veuillez renseigner les informations telles qu'elles ont été saisies sur votre licence

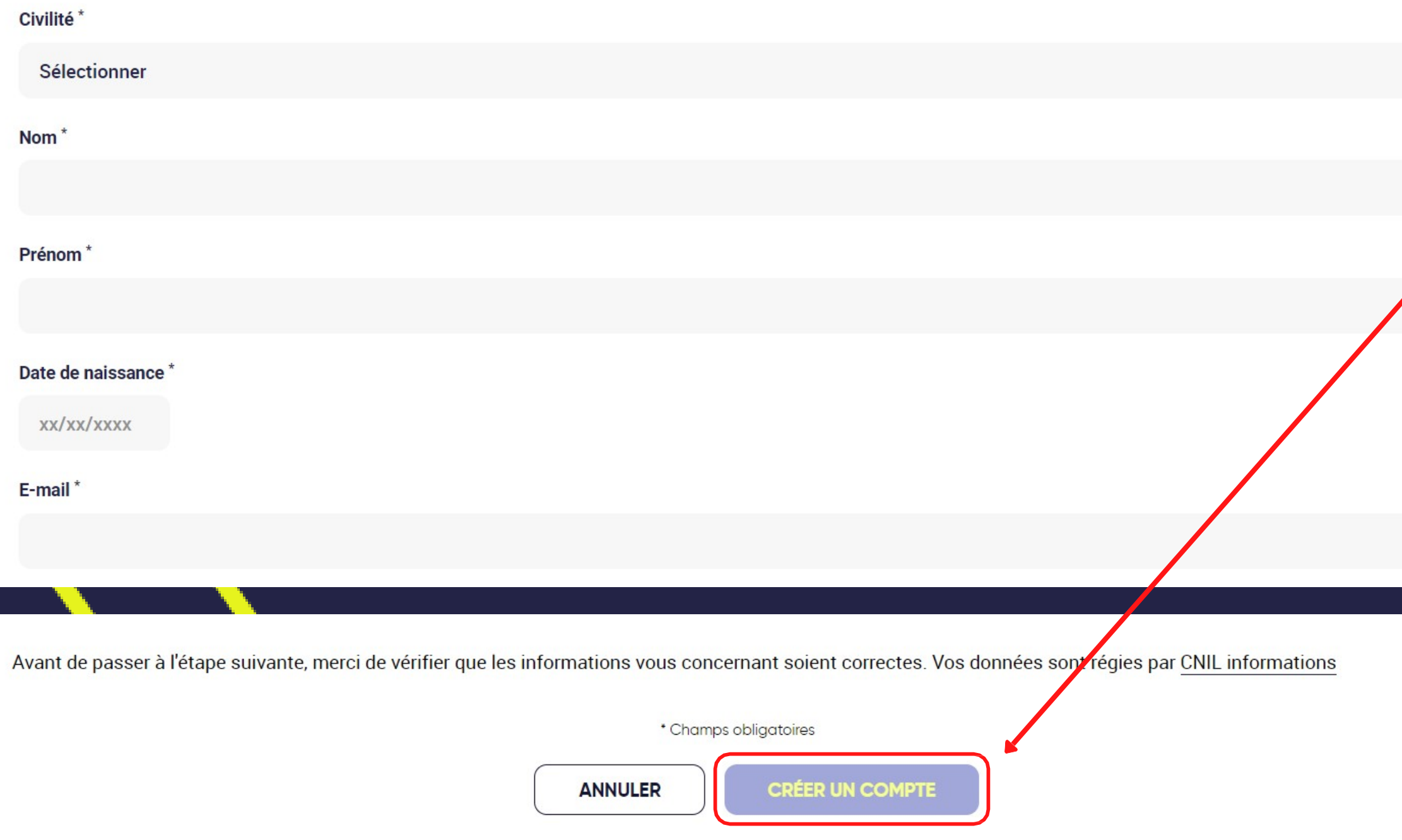

 $\checkmark$ 

Renseignez tous les champs obligatoires \* et cliquez sur CRÉER UN COMPTE.

Vérifiez les informations saisies. En cas d'erreur, cliquez sur MODIFIER. Sinon VALIDER.

# Création de compte Ten'Up (Si vous n'avez pas de compte déjà créé - sinon passez directement à l'étape Inscription en ligne)

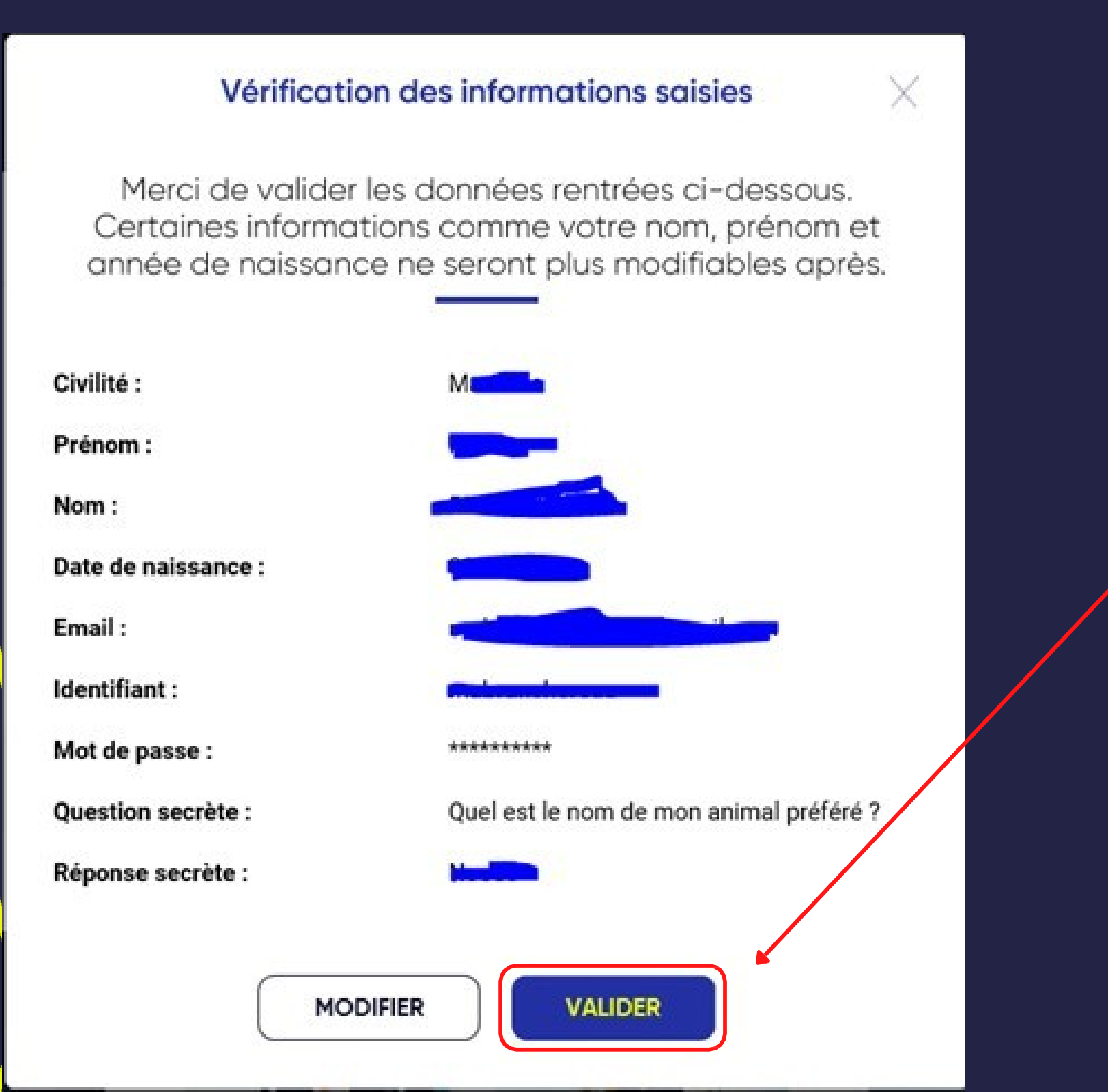

# $\triangleright$  Inscription en ligne

Une fois votre compte « Mon compte Ten'Up » ouvert :

Si vous la connaissez, allez directement sur l'url du tournoi interne souhaité (sinon faites une recherche de tournoi comme détaillé page suivante).

Tournoi interne Jeunes : Tournoi interne Adultes :

<https://tenup.fft.fr/tournoi/82431801>

Par exemple pour le tournoi interne 2024 :

<https://tenup.fft.fr/tournoi/82431802>

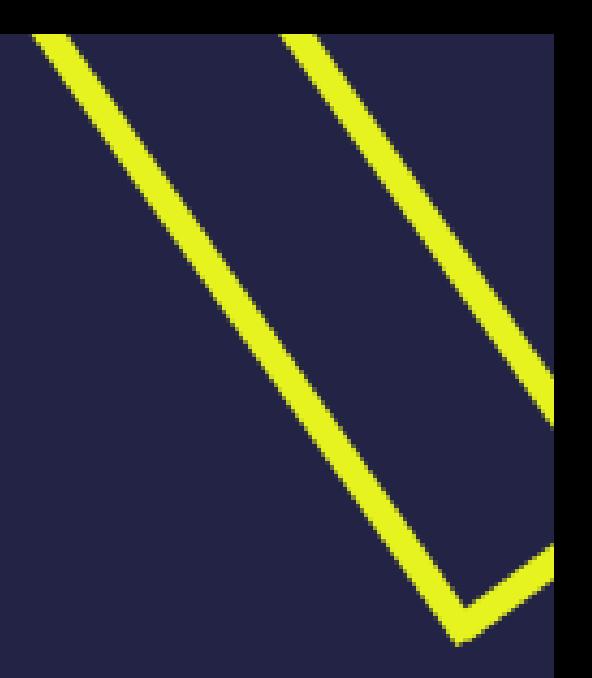

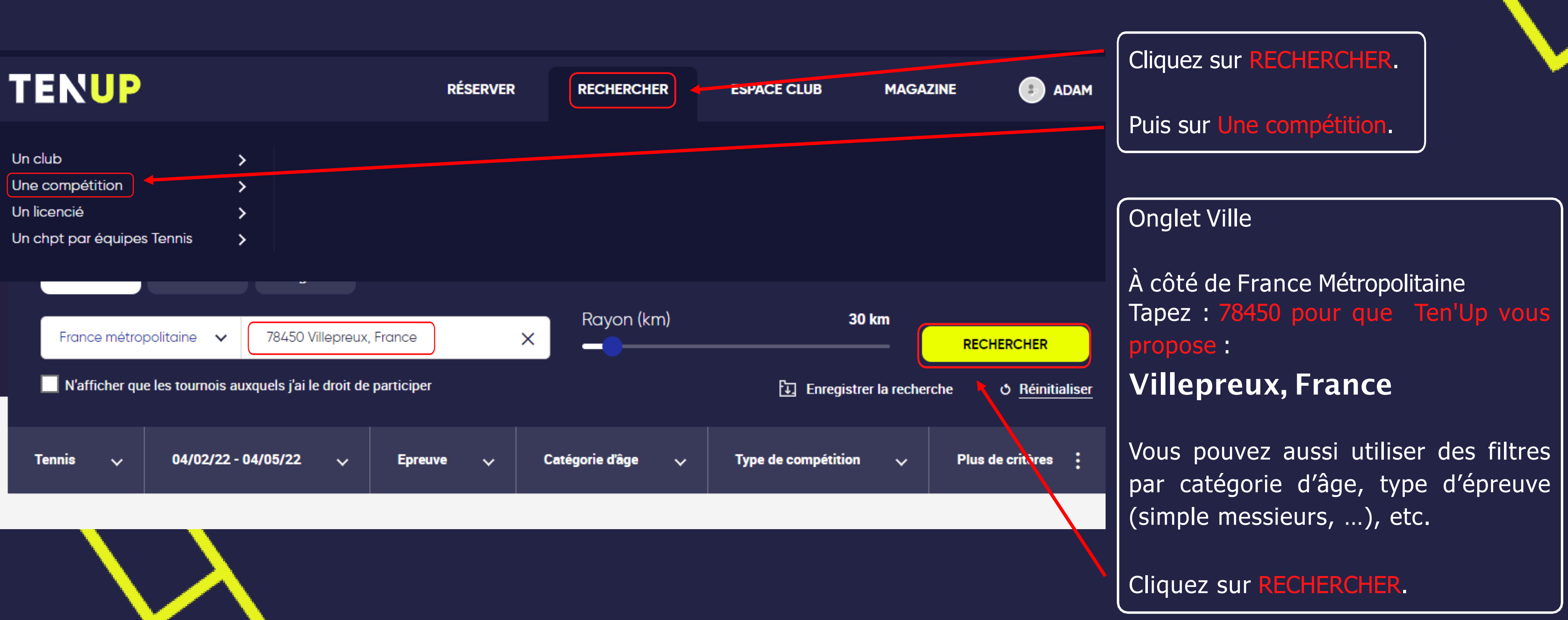

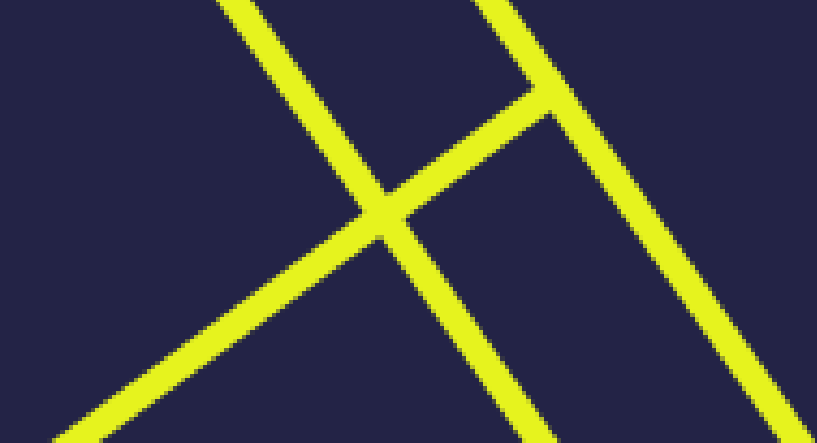

<https://tenup.fft.fr/recherche/tournois>

# Inscription en ligne avec recherche préalable du tournoi

A vous de choisir entre les tournois proposés !

## Résultats de la recherche

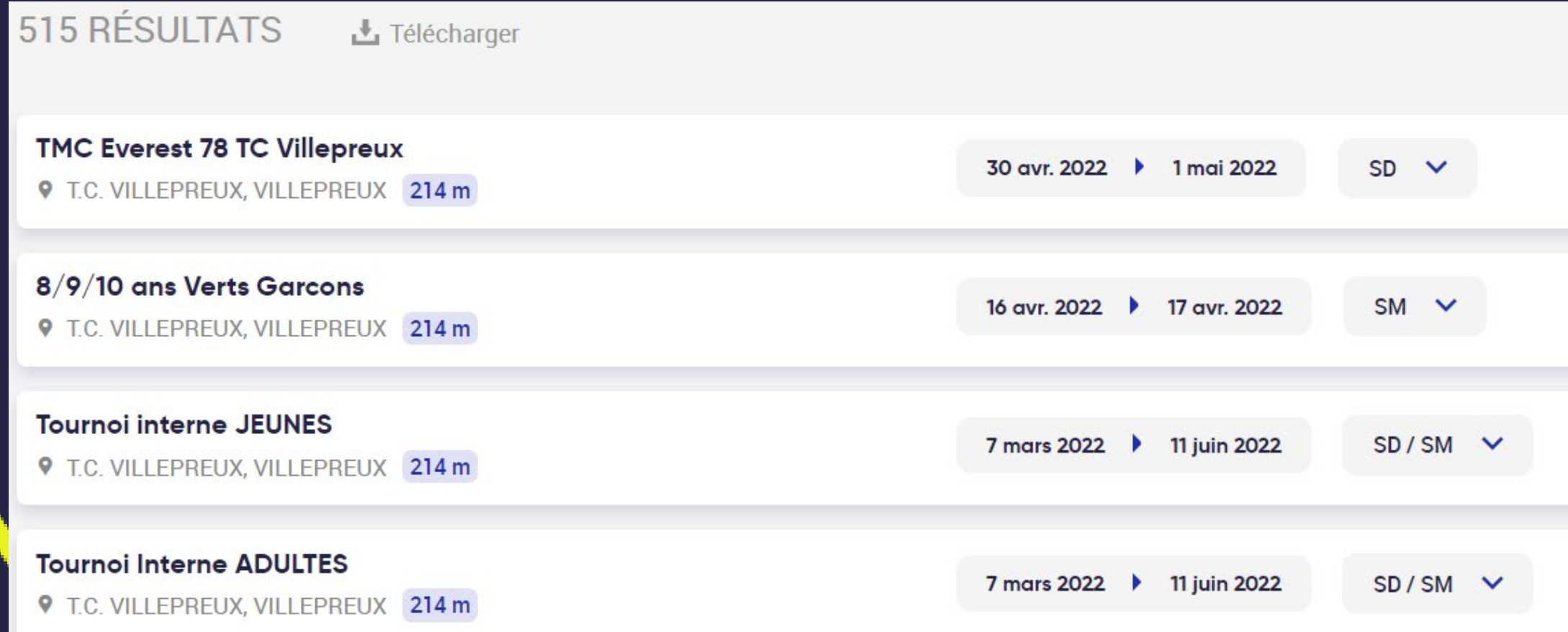

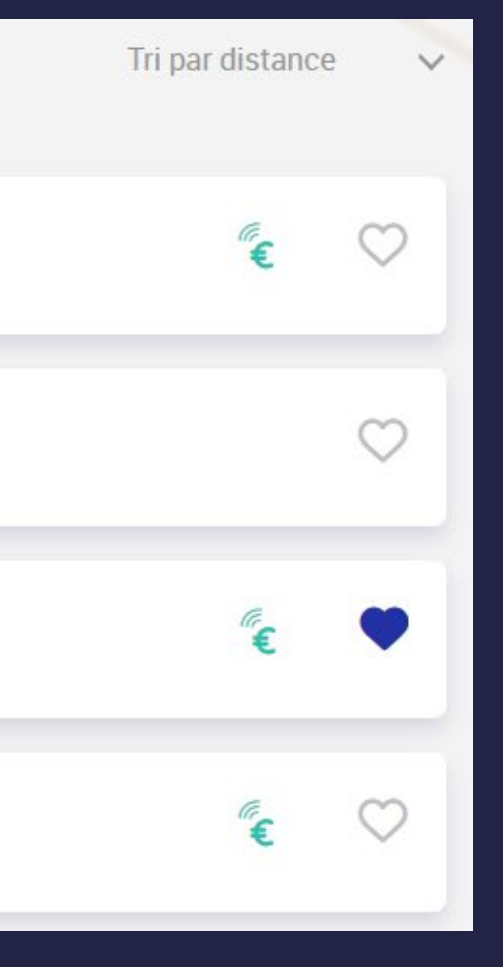

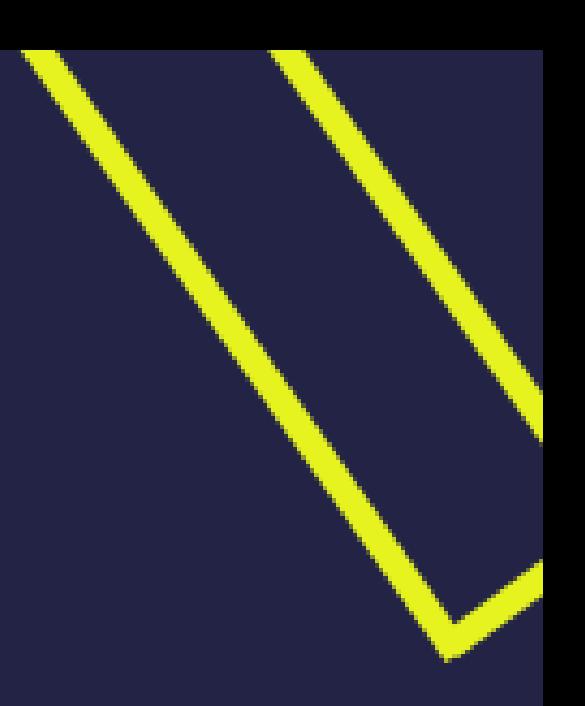

# Inscription en ligne avec recherche préalable du tournoi

# > Inscription en ligne - S'inscrire

### **Tournoi interne adultes**

T.C. VILLEPREUX / VILLEPREUX  $24/02/24 - 23/06/24$ 

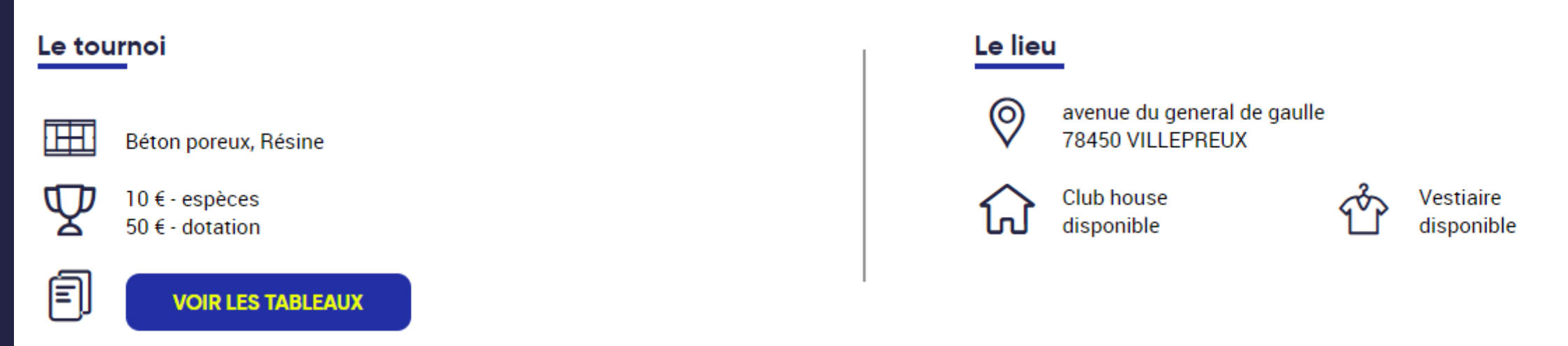

### **Comment s'inscrire**

Adressez-vous directement à l'organisation du tournoi : ROUSSELY Virginie

 $\sqrt{2}$  30 rue des Grandes Ecuries 78450 VILLEPREUX

virginie.roussely@gmail.com

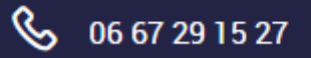

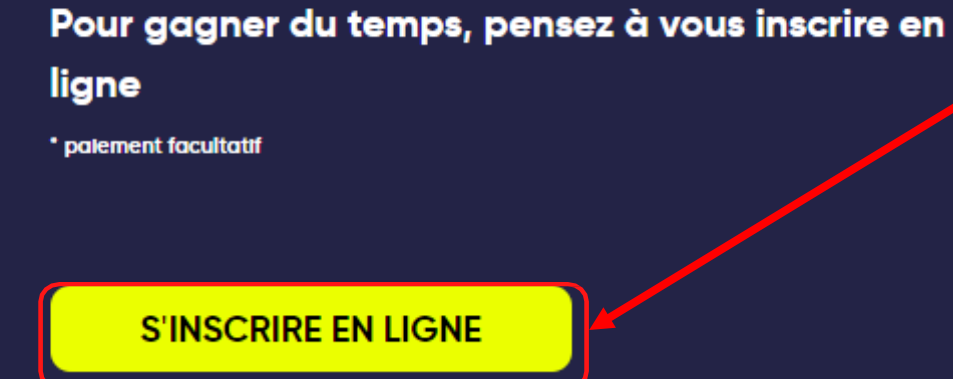

## Cliquez sur S'INSCRIRE EN LIGNE.

## Parmi la liste qui apparaît, cliquez sur la ou les catégories auxquelles vous souhaitez vous inscrire.

Cliquez sur  $+$  pour ajouter une épreuve. Puis cliquez sur SUIVANT.

# Inscription en ligne – S'inscrire

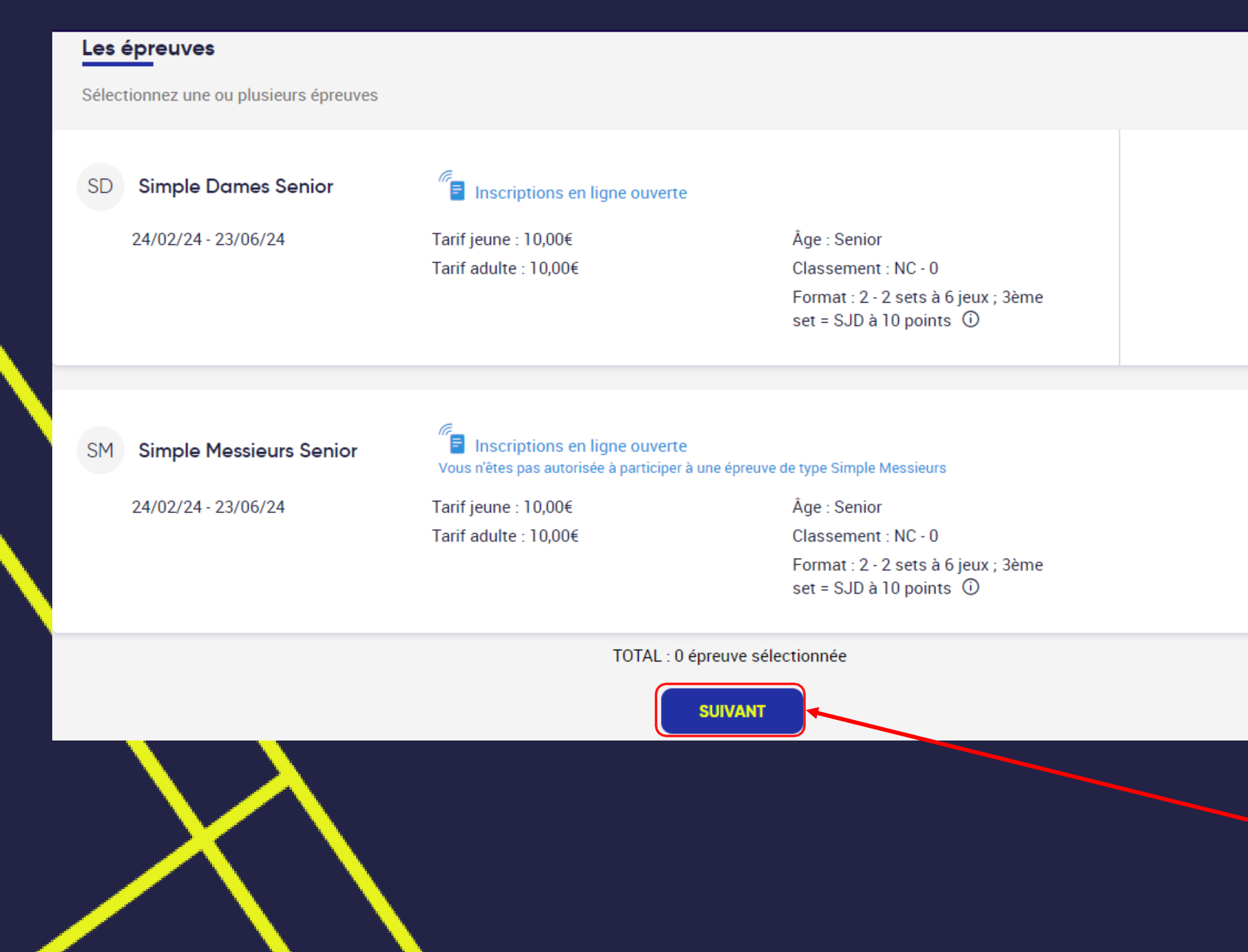

> Pour les Jeunes, bien choisir la ou les catégorie(s) d'âge

La catégorie d'âge indique l'âge maximum pour s'inscrire.

Ex : Un garçon de 11 ans peut s'inscrire en 11/12 ans, mais aussi en 13/14 ans.

Ex : Une fille de 15 ans ne peut pas s'inscrire en 13/14 ans.

## Rappel des Âges sportifs 2024 :

- Né(e) en 2013 : 11 ans
- Né(e) en 2012 : 12 ans
- Né(e) en 2011 : 13 ans
- Né(e) en 2010 : 14 ans
- Né(e) en 2009 : 15 ans
- Né(e) en 2008 : 16 ans
- Né(e) en 2007 : 17 ans

- Né(e) en 2006 : 18 ans

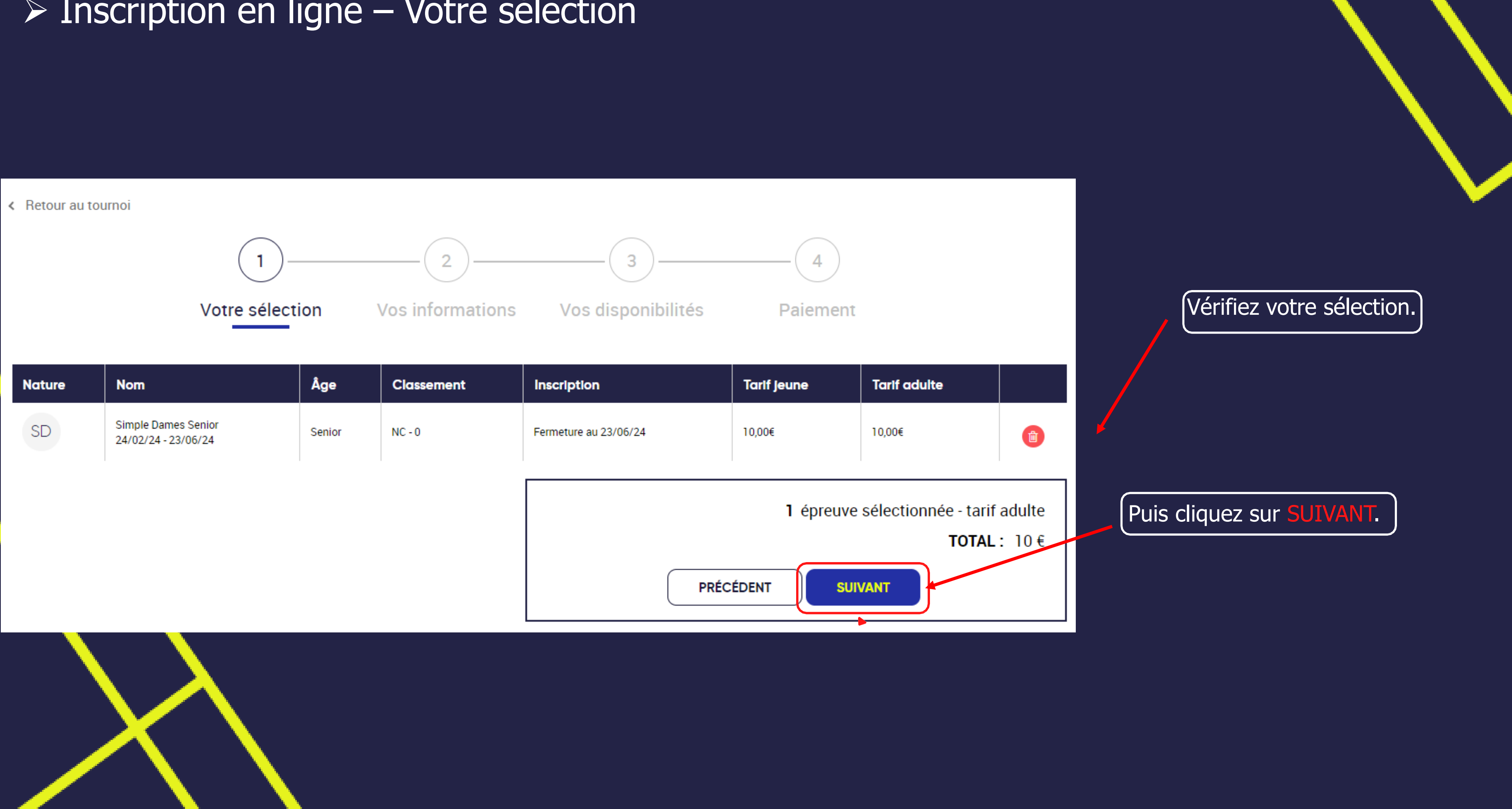

# Inscription en ligne – Votre sélection

Vérifiez vos informations personnelles et modifiez si nécessaire.

Puis cliquez sur SUIVANT.

# Inscription en ligne – Vos informations

![](_page_11_Picture_1.jpeg)

![](_page_11_Picture_2.jpeg)

Renseignez vos disponibilités en indiquant la plage horaire et les jours souhaités (au moins une disponibilité à mettre). Puis cliquez sur VISUALISER MES CRÉNEAUX.

# Inscription en ligne – Vos disponibilités

![](_page_12_Figure_1.jpeg)

Vérifiez vos disponibilités. Si vous avez des indisponibilités ponctuelles pendant le tournoi, cliquez sur SAISIR UNE EXCEPTION.

![](_page_13_Picture_6.jpeg)

# Inscription en ligne – Vos disponibilités

![](_page_13_Figure_1.jpeg)

Si le tournoi propose le paiement en ligne, sans l'imposer, vous avez le choix de payer en ligne ou de payer auprès du JA\*.

![](_page_14_Figure_4.jpeg)

# $\triangleright$  Inscription en ligne – Option de paiement

Si le tournoi ne propose pas le paiement en ligne : Félicitations votre inscription est validée ! Vous allez recevoir un email de confirmation.

Vous avez 5 minutes pour cliquer sur le lien d'annulation de votre inscription (passées ces 5 minutes, il faudra contacter le JA\* pour le faire).

> Si le tournoi impose le paiement en ligne, vous devez payer en ligne pour finaliser votre inscription.

![](_page_14_Picture_6.jpeg)

 $*$  : JA = Juge-Arbitre

![](_page_15_Picture_37.jpeg)

![](_page_15_Figure_2.jpeg)

Consulter ses inscriptions tournois

# TENUP

![](_page_16_Picture_1.jpeg)

# Le  $\left\| \begin{array}{ccc} \bullet & \bullet & \bullet \end{array} \right\|$  vous souhaite un bon tournoi !